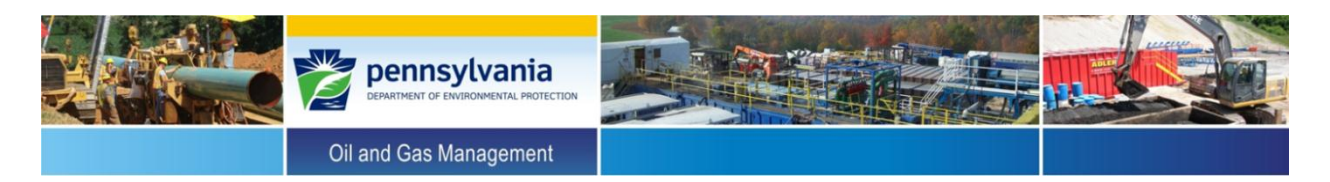

## **Instructions for Upgrading Form A (v. 9/26/13) to Accurately Classify Status of Outer Casing Annuli and Correct "Combo (Freshwater Casing Only)" Set-up Parameters (i.e., Surface Casing Set Depth Needed for this Well Design)**

- 1. Navigate to the **Mechanical Integrity Assessment webpage** and download the Excel file named "Form\_A\_Fix" and the Visual Basic filed named "Module1."
- **2.** Open "Form\_A\_Fix" and the Form A workbook you intend to upgrade.

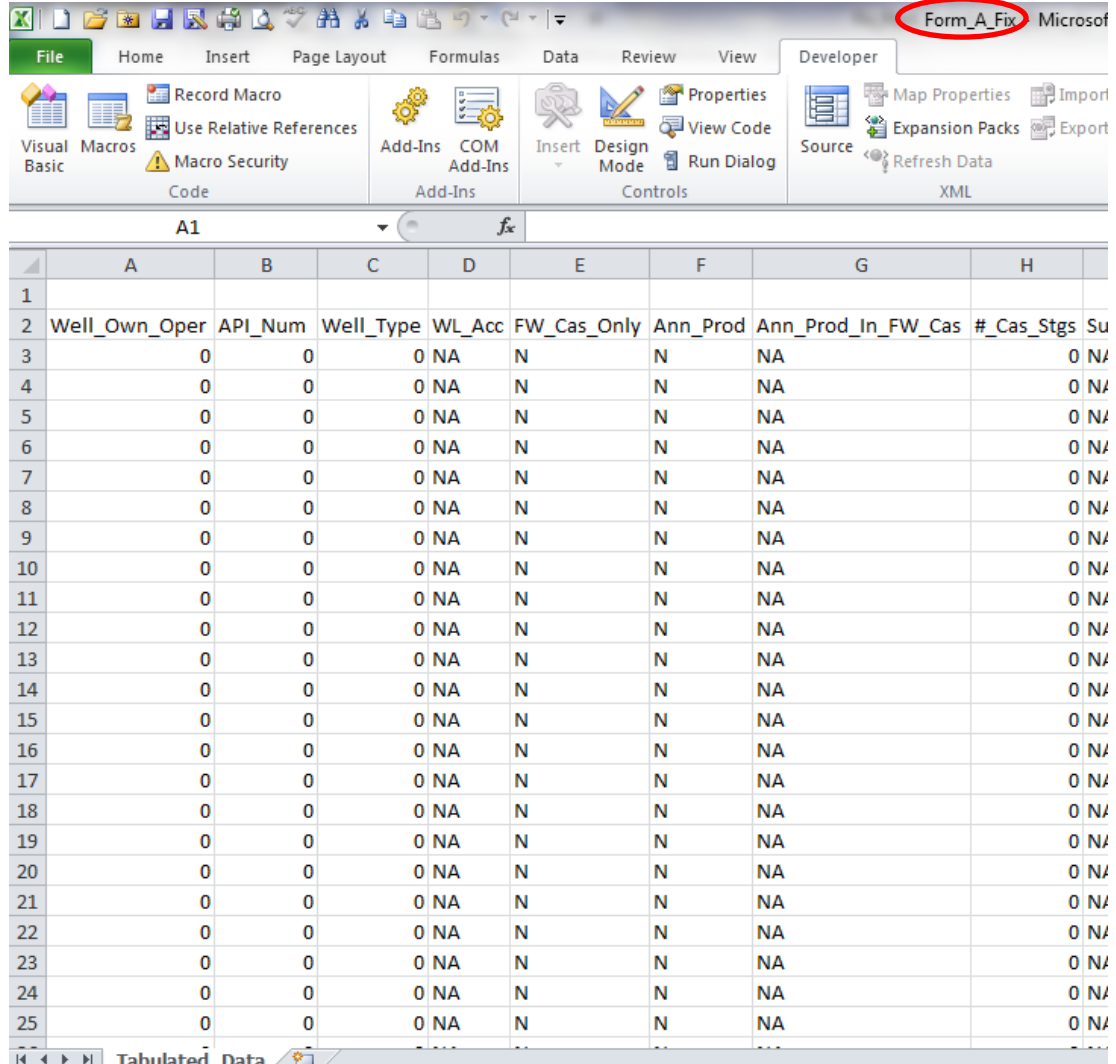

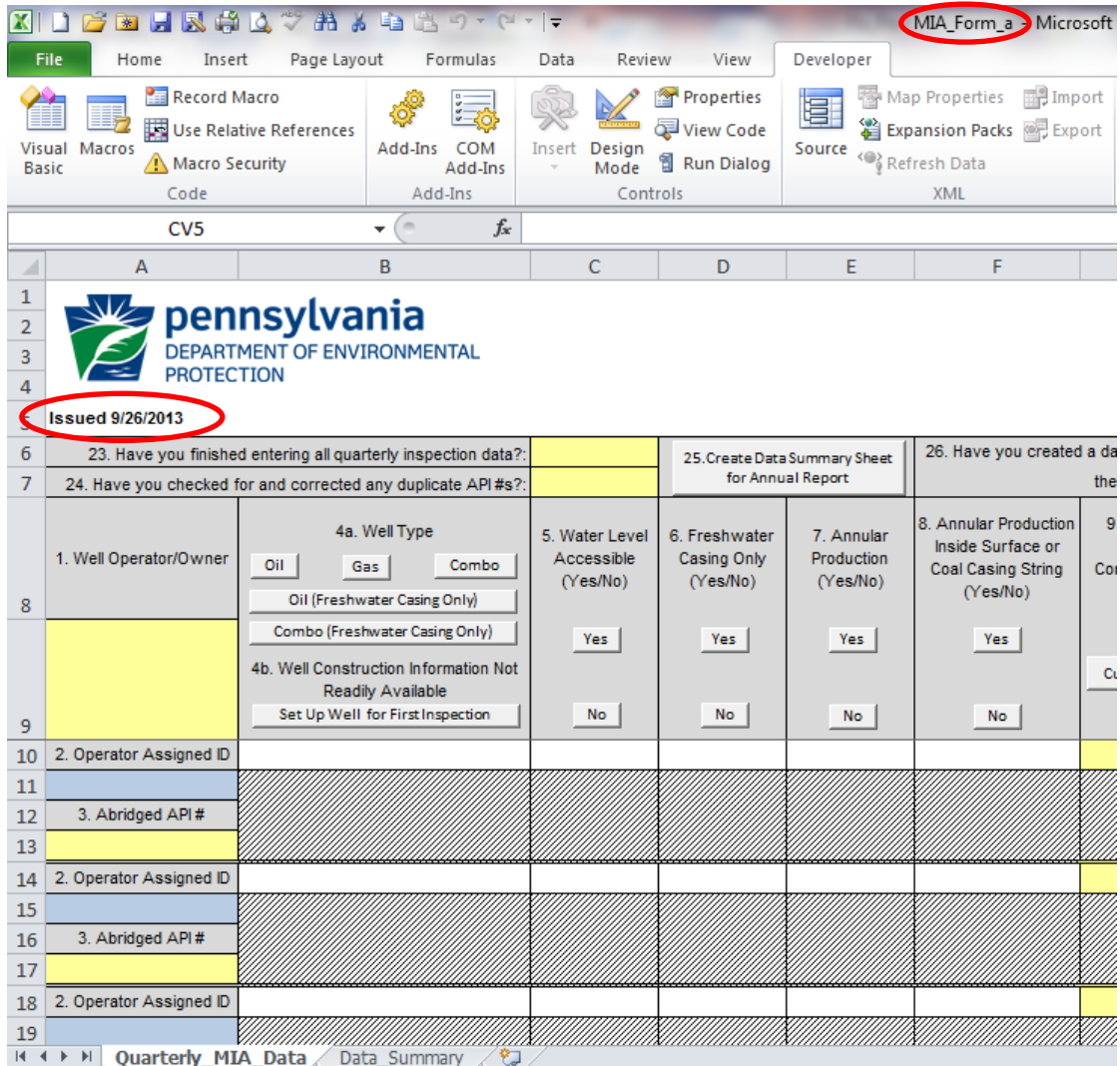

**3.** On the Form A workbook you intend to upgrade, right-click the worksheet tab labeled "Data\_Summary."

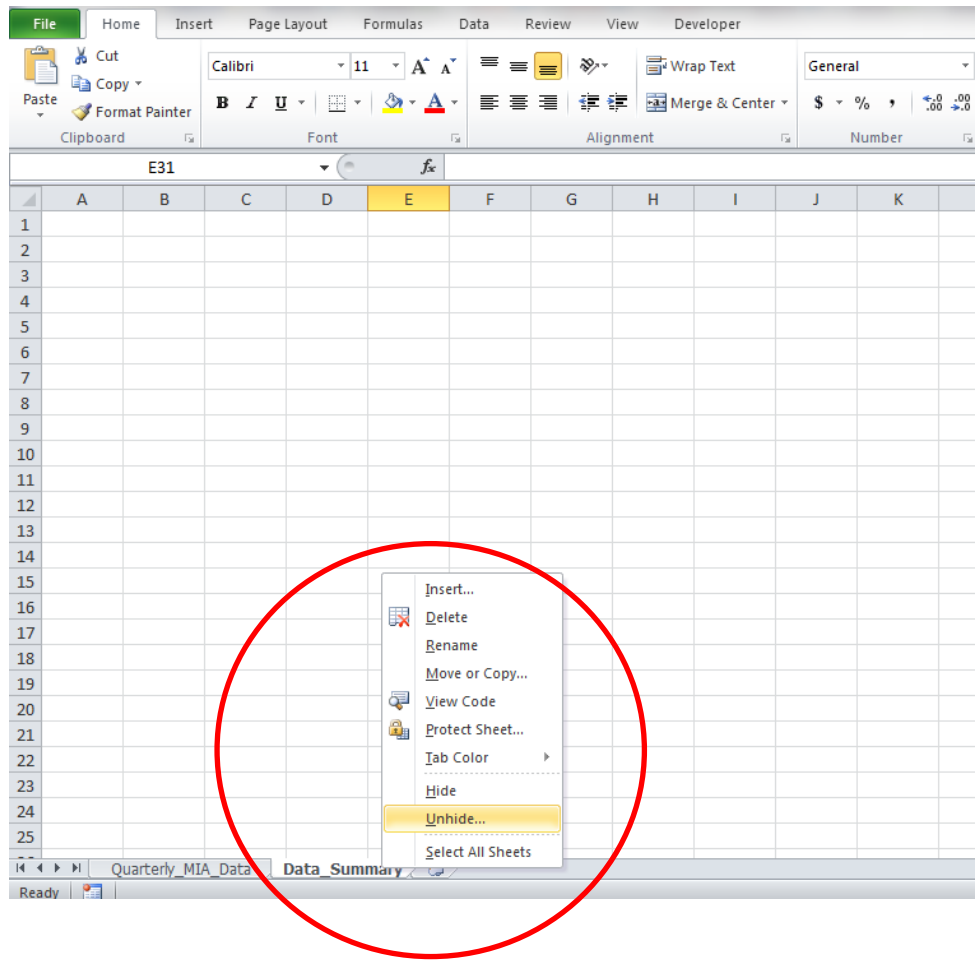

**4.** Hit "OK."

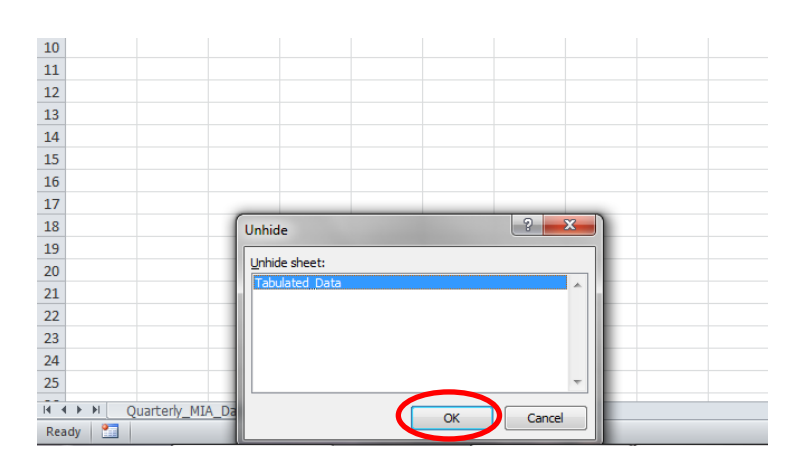

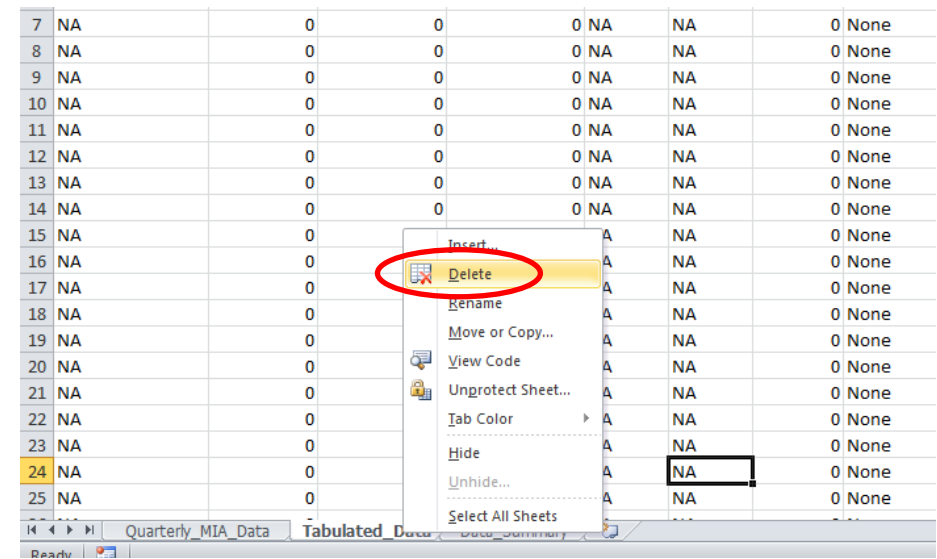

## **5.** Right-click the worksheet titled "Tabulated\_Data" and select "Delete."

**6.** Make "Form\_A\_Fix" the active workbook and right-click the worksheet tab labeled "Tabulated\_Data" and select "Move or Copy."

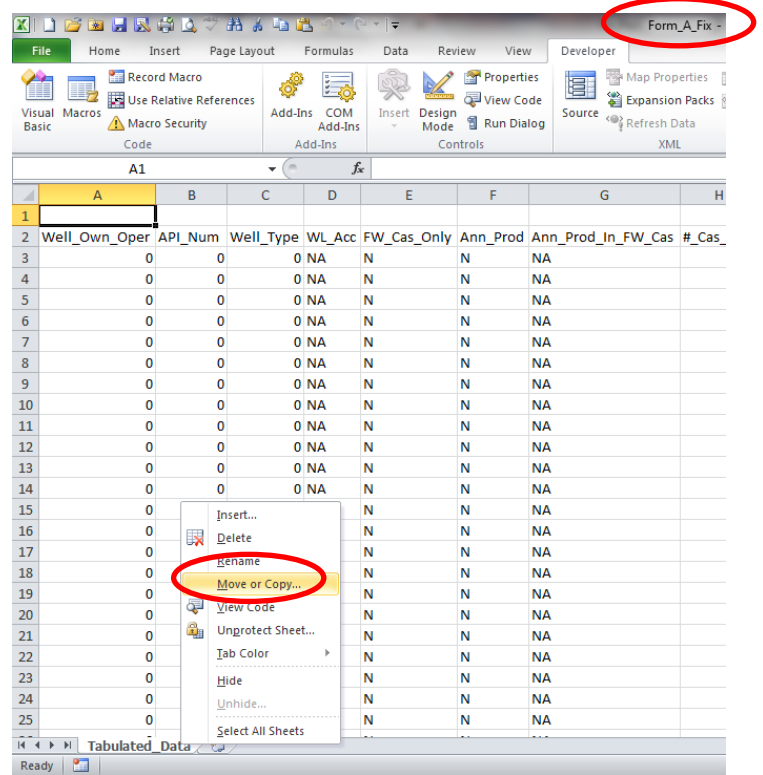

**7.** Check the box labeled "Create a copy" and highlight the name of the Form B workbook you are upgrading.

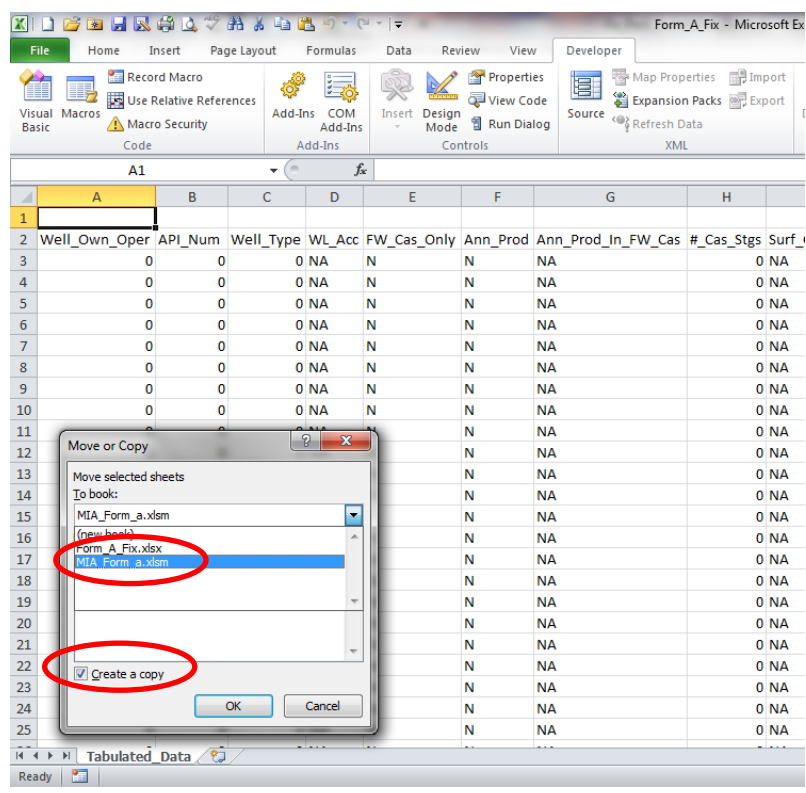

**8.** Highlight the worksheet named "Data\_Summary" and select "OK."

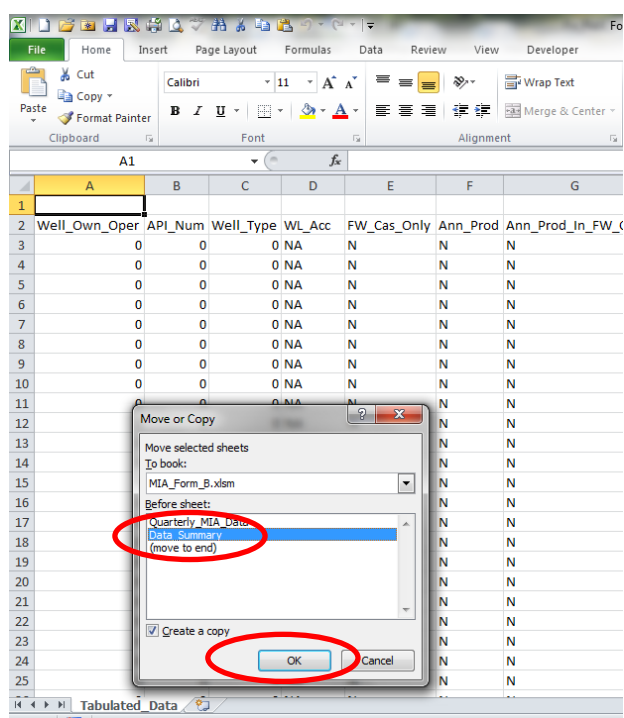

**9.** In the Form A you are upgrading, right-click the worksheet tab labeled "Tabulated\_Data" and select "Hide."

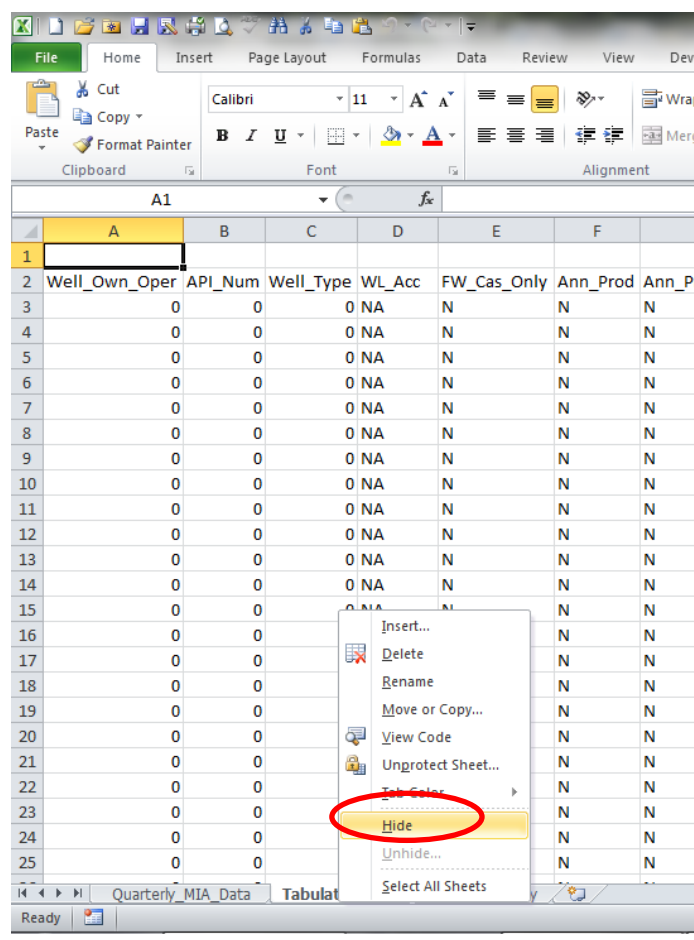

10. Select the "Developer" tab in the Form A you are upgrading and then select the "Visual Basic" icon in the upper left-hand corner.

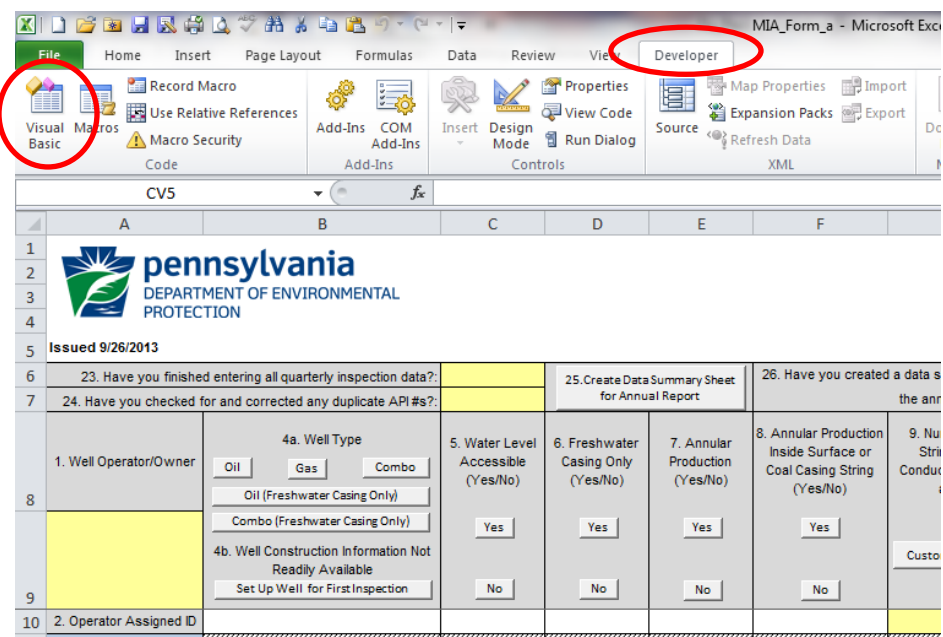

**11.** Highlight the menu item labeled "VBAProject (MIA\_Form\_a.xlsm)" (**note that the file name in parentheses may be different if you have renamed Form A**) and select the "+" symbol next to the highlighted menu item.

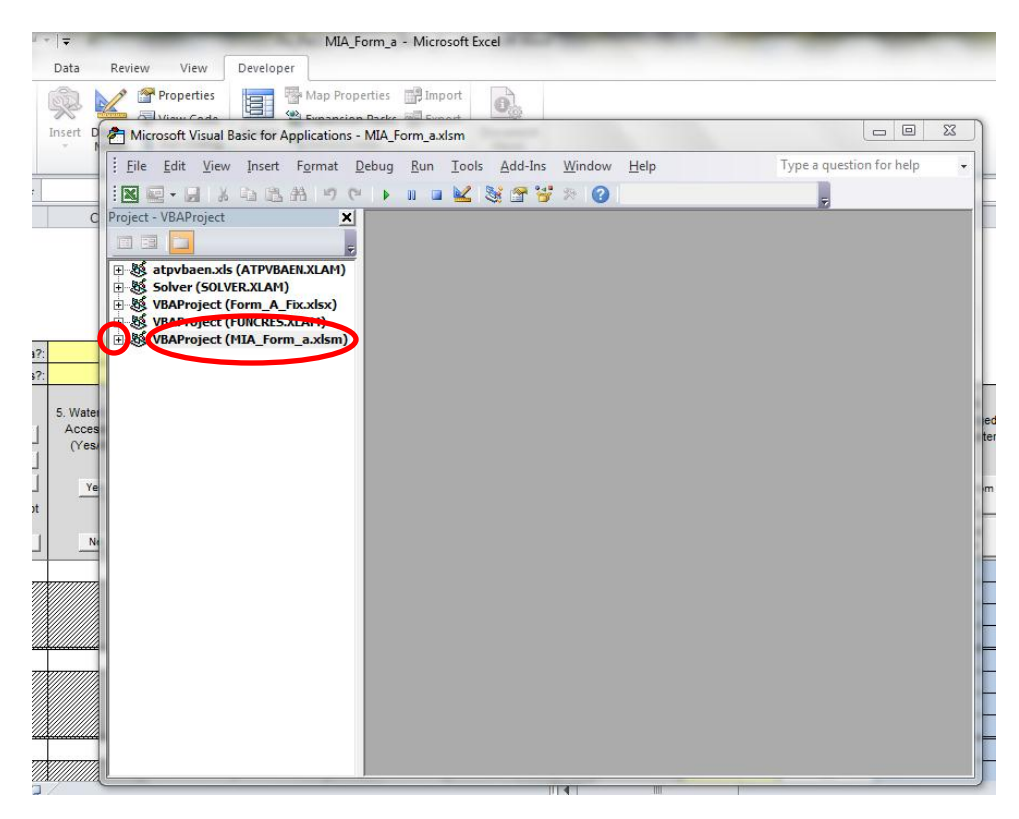

- MIA\_Form\_a Microsoft Excel Developer Review View Map Properties<br>
The Map Properties<br>
The Map Properties<br>
The Map Properties<br>
The Map Properties<br>
The Map Properties<br>
The Map Properties<br>
The Map Properties<br>
The Map Properties<br>
The Map Properties<br>
The Map Properties<br>
The Ma Properties  $\mathbf{O}_n$  $\overline{a}$ Keb<sub>i</sub> Microsoft Visual Basic for Applications - MIA\_Form\_a.xlsm : Eile Edit View Insert Format Debug Run Tools Add-Ins Window Help Type a question for help  $\overline{\phantom{a}}$ **Be. H**YORHOOD IN BYSTY & O I. Project - VBAProject **x** 国国门 E Số atpvbaen.xls (A VBAProject Password<br>
⊕ Số Solver (SOLVER)<br>
⊕ Số VBAProject (Formal Password<br>
⊕ Số VBAProject (FU Password<br>
⊕ Số VBAProject (MI Password  $\mathsf{OK}%$ Cancel  $\mathbb{H}$  C  $\mathbb{L}$ | | | | | | | | | | 1009
- **12.** When prompted, enter the password "MIA" and select "OK."
- MIA\_Form\_a Microsoft Excel Review View Developer 图 Map Properties **副** Import a) Properties E. 長山 図 Microsoft Visual Basic for Applications - MIA\_Form\_a.xlsm Eile Edit View Insert Format Debug Run Tools Add-Ins **Be-** H & Q B A 9 0 ▶ Ⅱ ■ KX X & Y Project - VBAProject  $\vert x \vert$ C 日国口 F 日 题 atpvbaen.xls (ATPVBAEN.XLAM) Solver (SOLVER.XLAM) 中感 VBAProject (Form\_A\_Fix.xlsx) VBAProject (FUNCRES.XLAM) **E-& VBAProject (MIA\_Form\_a.xlsm)** in Microsoft Excel Objects · iii Sheet3 (Tabulated\_Data) -画 Sheet35 (Quarterly\_MIA\_Data)<br>※ ThisWorkbook ater<br>ces<br>'es/  $\mathbf{E}$  Modules  $rac{1}{1}$ N
- **13.** Expand the folder labeled "Modules" by clicking the "+" sign next to it.

**14.** Right-click "Module1" and select "Remove Module1." When asked if you want to export "Module1", choose "No."

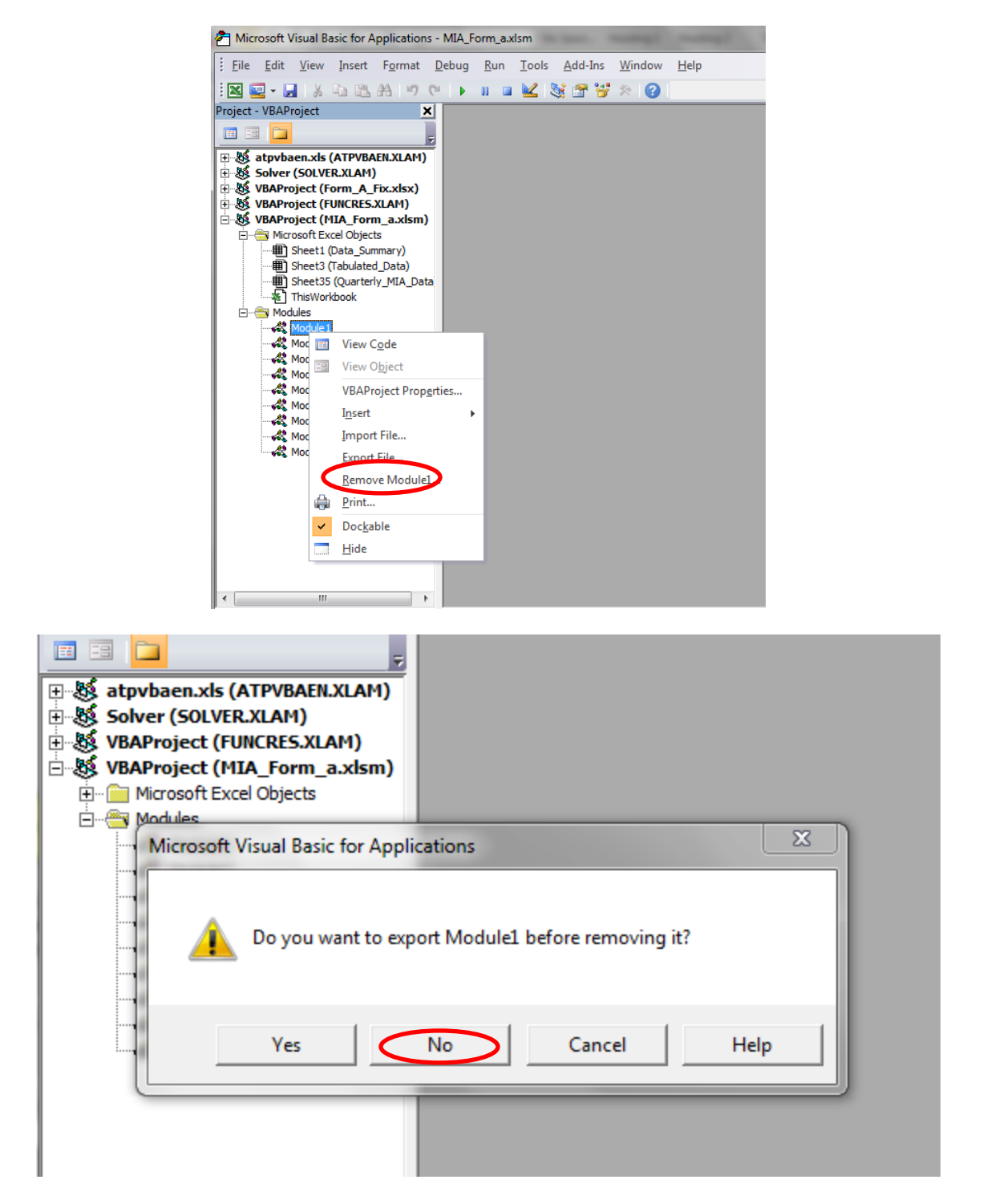

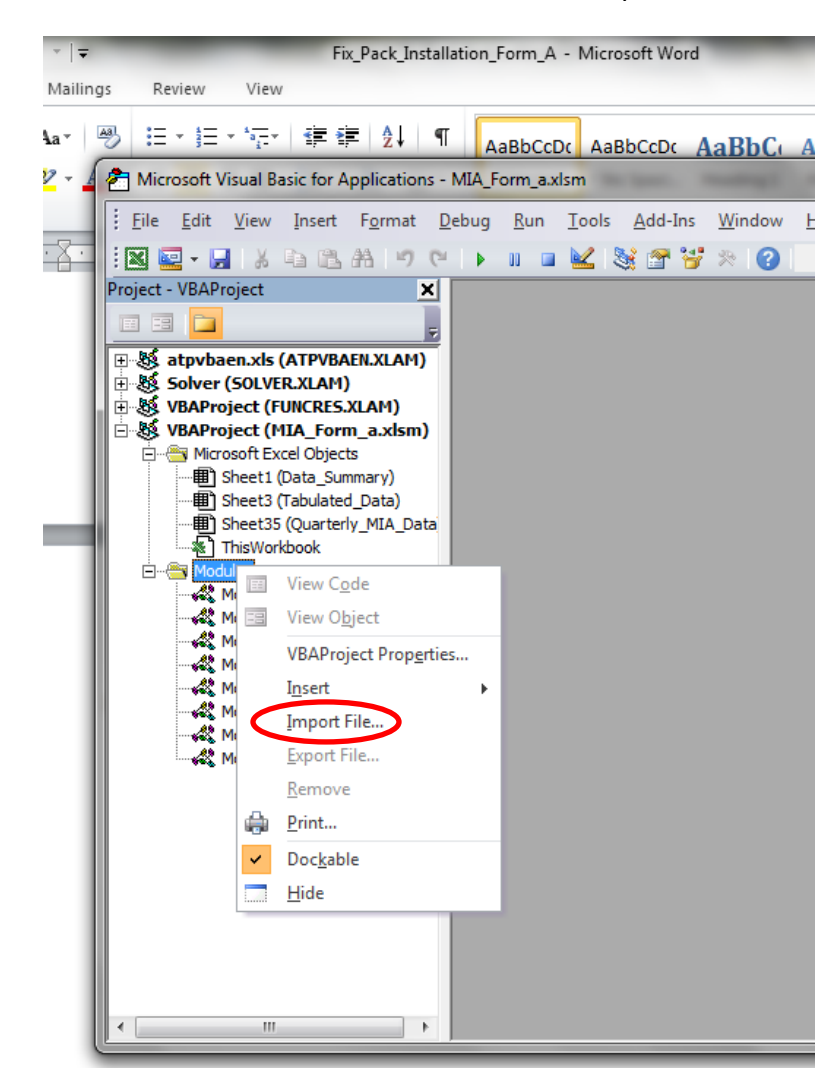

**15.** Right-click the folder labeled "Modules" and select "Import File."

**16.** Navigate to where you have the Visual Basic file named "Module1" stored (downloaded in step 1), highlight it, and select "Open."

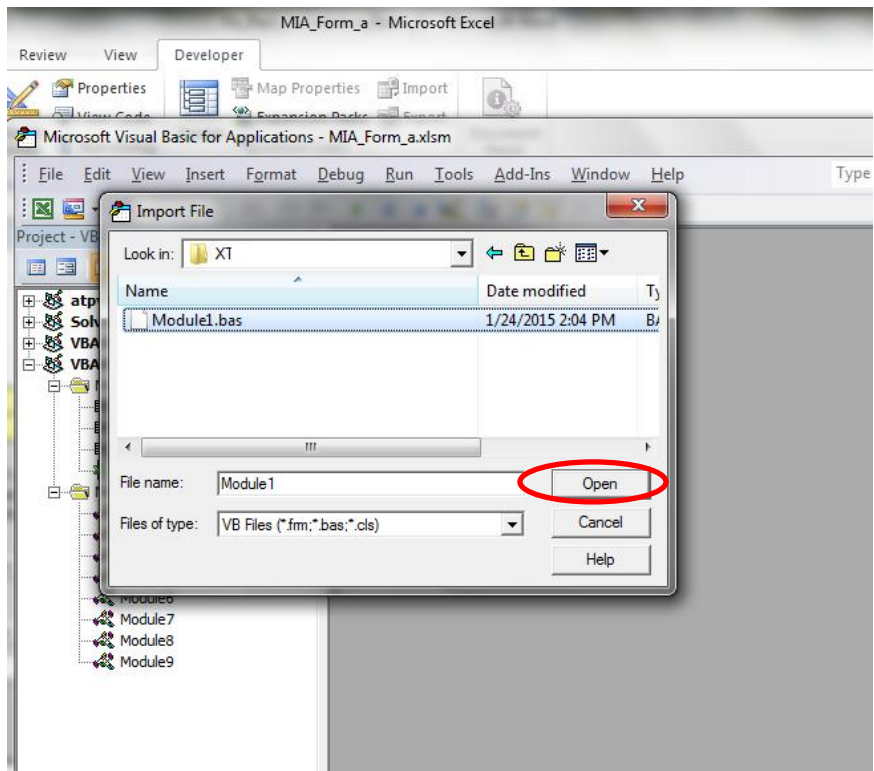

**17.** Close the Visual Basic environment and select "Ctrl-a" to execute the fix macro. You will now need to enter surface casing set depths for any wells you have classified as "Combo (Freshwater Casing Only."

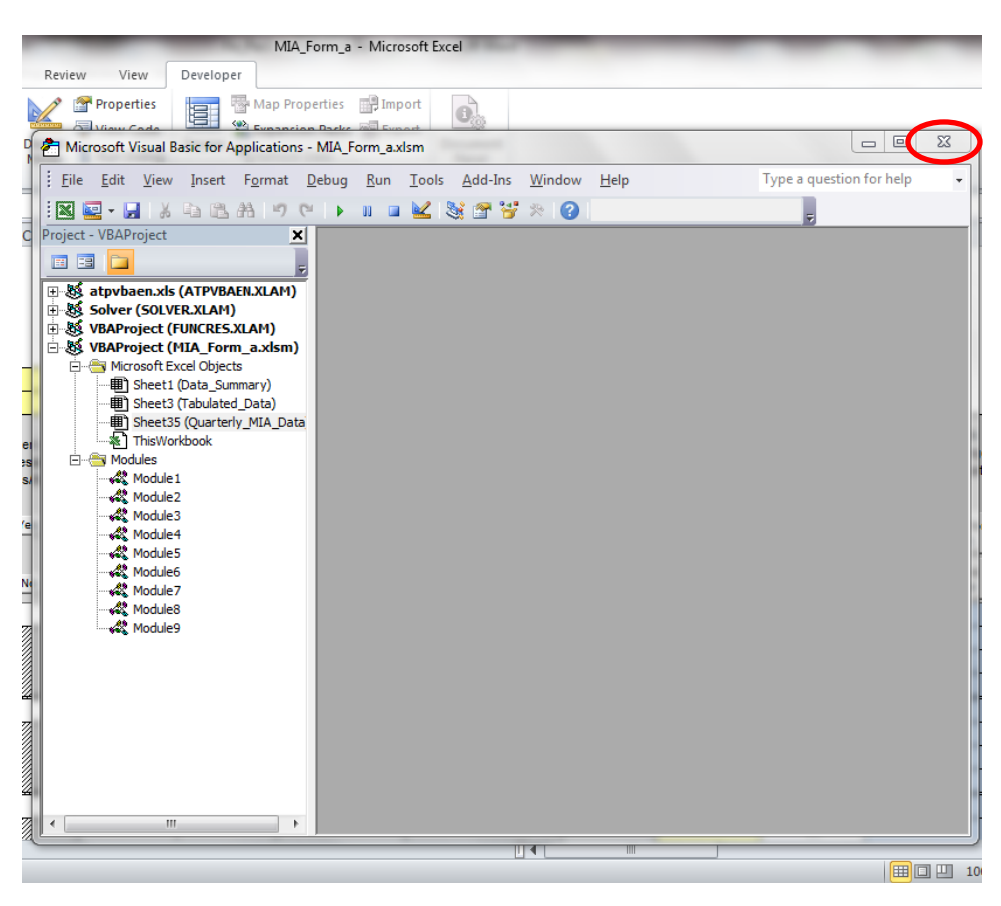